## 特殊领料单维护**(FRM0104)**

说明:特殊领料单指所需物料并不是工单所需求范围,而要求仓库发料的,例如工单超领物 料、工程研发样品领料等。

## 操作方法:

- 1、 主菜单界面 > 生产管理 > 生产 > 特殊领料单维护(FRM0104) > 双击进入特 殊领料单维护界面;
- 2、界面表头功能按钮:
	- 1) 新建: 新建特殊领料单号 (手工建立单号);
	- 2) 更改:更改特殊领料单表头栏位内容,如生产中心、需求日期、跟进区域;
		- 当特殊领料单产生细节后,"生产中心"不能再作更改;如需更改必须先将特殊 领料单细节删除后,再作修改。
	- 3) 删除:删除当前输入的特殊领料单号;
	- 4) 细节:特殊领料单栏位直接输入已创建的特殊领料单号,点击此按钮进入特殊领料单 细节编辑(新建特殊领料单时当点击保存后,会自动进入细节);
	- 5) 报表:预览 / 打印 特殊领料单。
- 3、 特殊领料单栏位输入新的特殊领料单号 > 点击"新建"- > 输入生产中心、需示日期 及跟进区域 -> 点击"保存" -> 进入细节操作
	- 1)新建:将所需物料建于特殊领料单细节

点击"新建" - > 打开新建特殊领料单细节记录窗口 - > 输入所需物品编号(或点击 物品编号浏览键 - 1 作选择)、需求日期、需求数量 - > 保存(录入完毕点击"关 闭"退出细节记录窗口)。如下图:

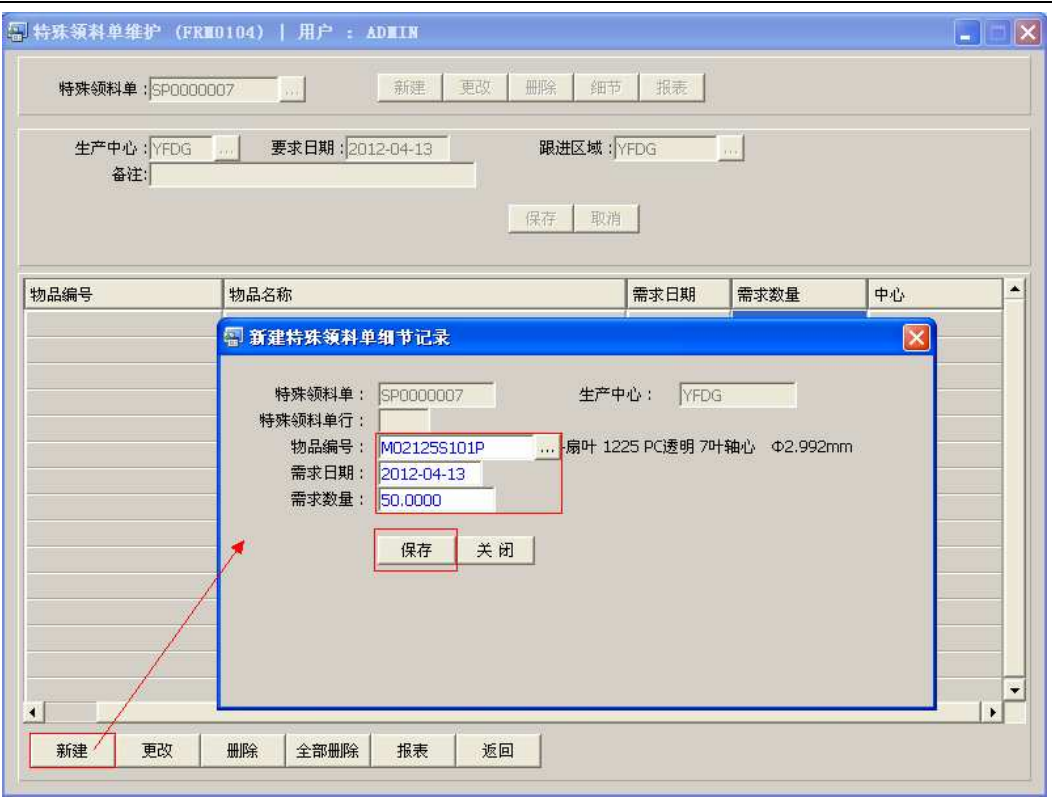

## 新建成功如图:

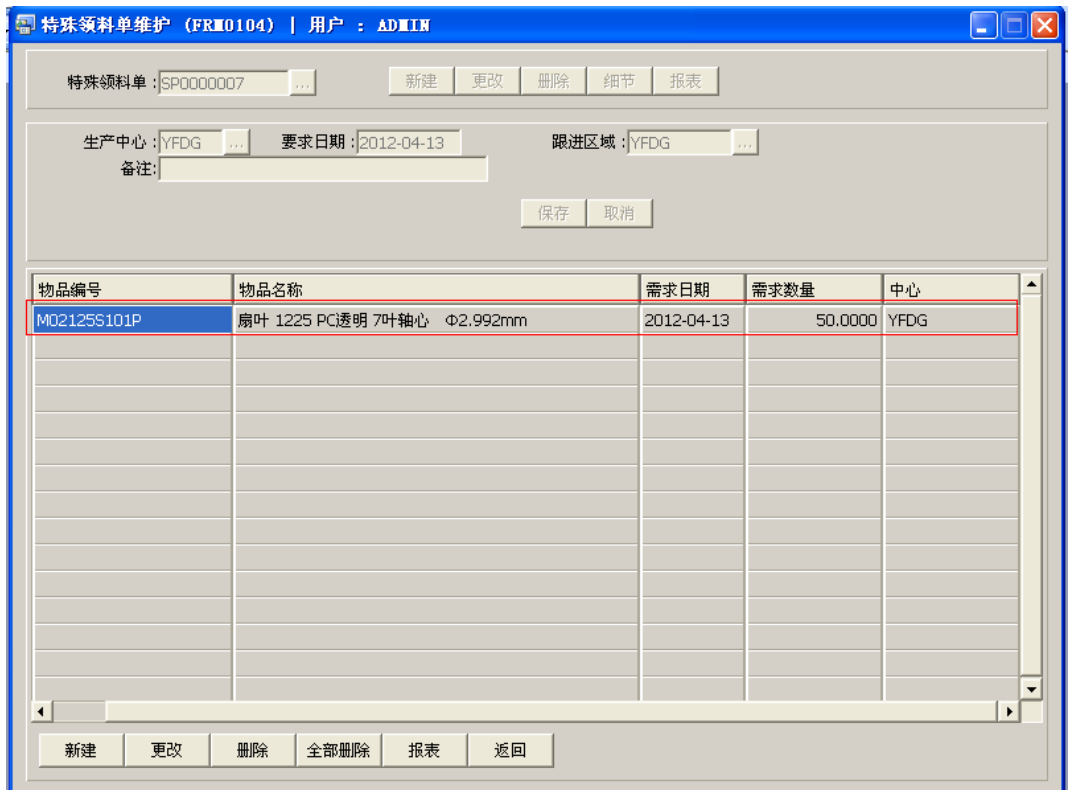

- 一张特殊领料单可建立多行物料细节。
- 2) 更改:更改特殊领料单细节内容(如需求日期、需求数量)

鼠标停留要更改的特殊领料单细节行 -> 点击"更改"- > 打开更改特殊领料单细节 记录窗口 -> 可对物料需求日期、需求数量作更改 -> 保存, 如图:

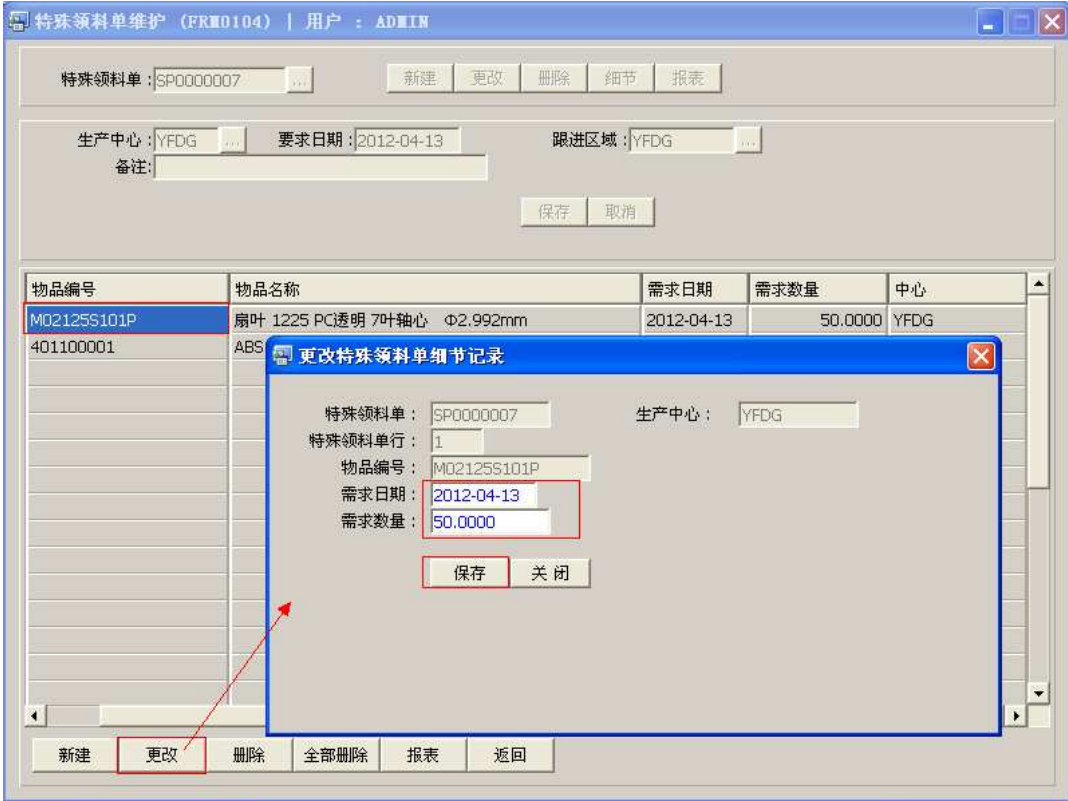

- 已保存的细节物料编号天能再更改,如发现物料编号输入错误,通过将其删除 后,再新建正确物料。
- 3) 删除:删除特殊领料单所选行物料记录。(如产生的物料并不是所需物料) 鼠标停留要删除的特殊领料单细节行->点击"删除" -> 确认删除点击"是"(放弃 点击"否"),如下图:

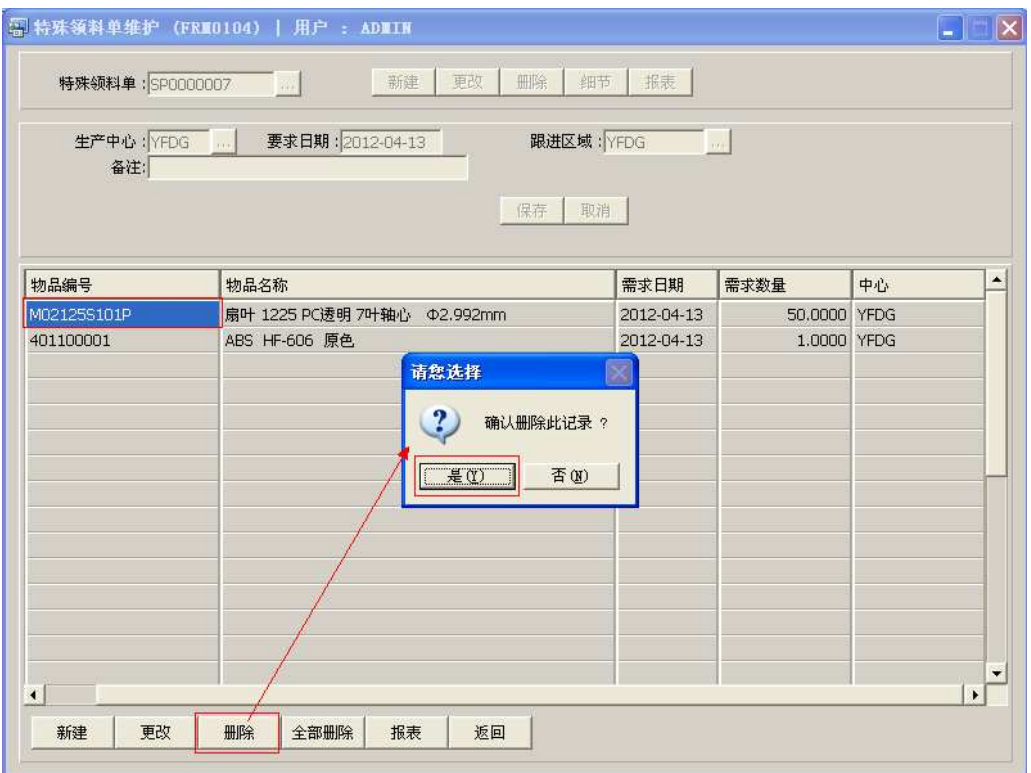

- 4) 全部删除:删除当前建立的特殊领料单细节记录。 直接点击"全部删除" - > 确认删除所有记录点击"是"(放弃点击"否")
- 5) 报表: 预览 / 直接打印特殊领料单, 与表头的"报表"按钮功能相同。
	- 打印预览:预览特殊领料单 ; 点击"报表"-> 选项选择"打印预览"-> 打印选项窗口点击"Start(开始)"-> 进 入预览窗口(在此窗口也可以直接打印)
	- 打印输出 : 直接打印工单, 打印输出格式分别有 PDF、JPG、EXCEL 等。 点击"报表"- > 选择"打印输出"- > 打印选项窗口, 可对打印机进行设置, 点 击 "Start  $(H$ 始)"
- 6)返回:返回此界面表头,继续进行其它单的编辑。

## 备注:

 工单需要超领的物料,除运用特殊领料单方法领料外,也可以通过修改工单需求数量后, 再领料。